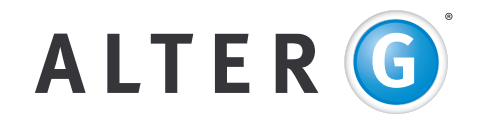

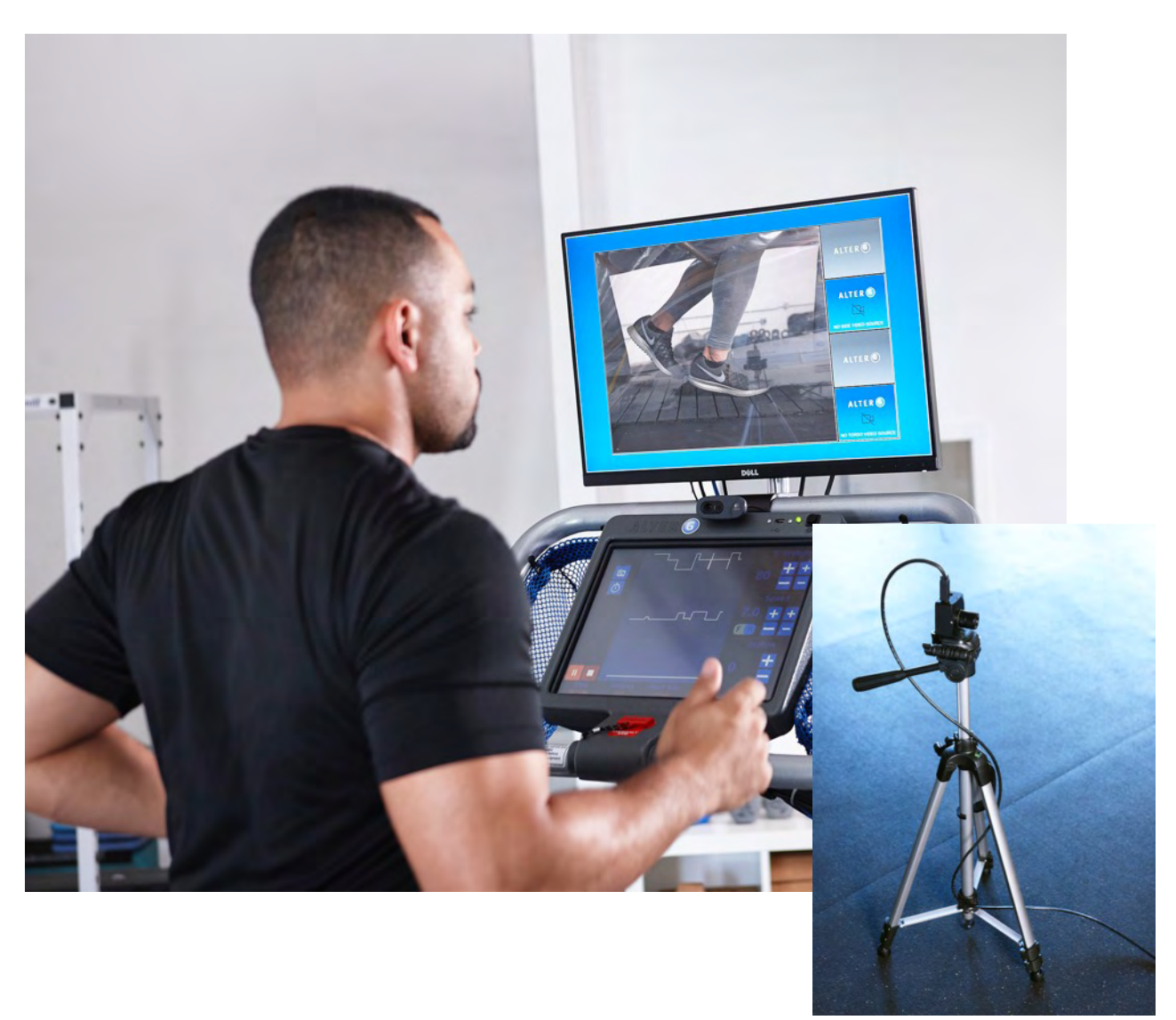

User Manual

AlterG Anti-Gravity Treadmill® Pro 200+ Stride Smart™

# **Table of Contents**

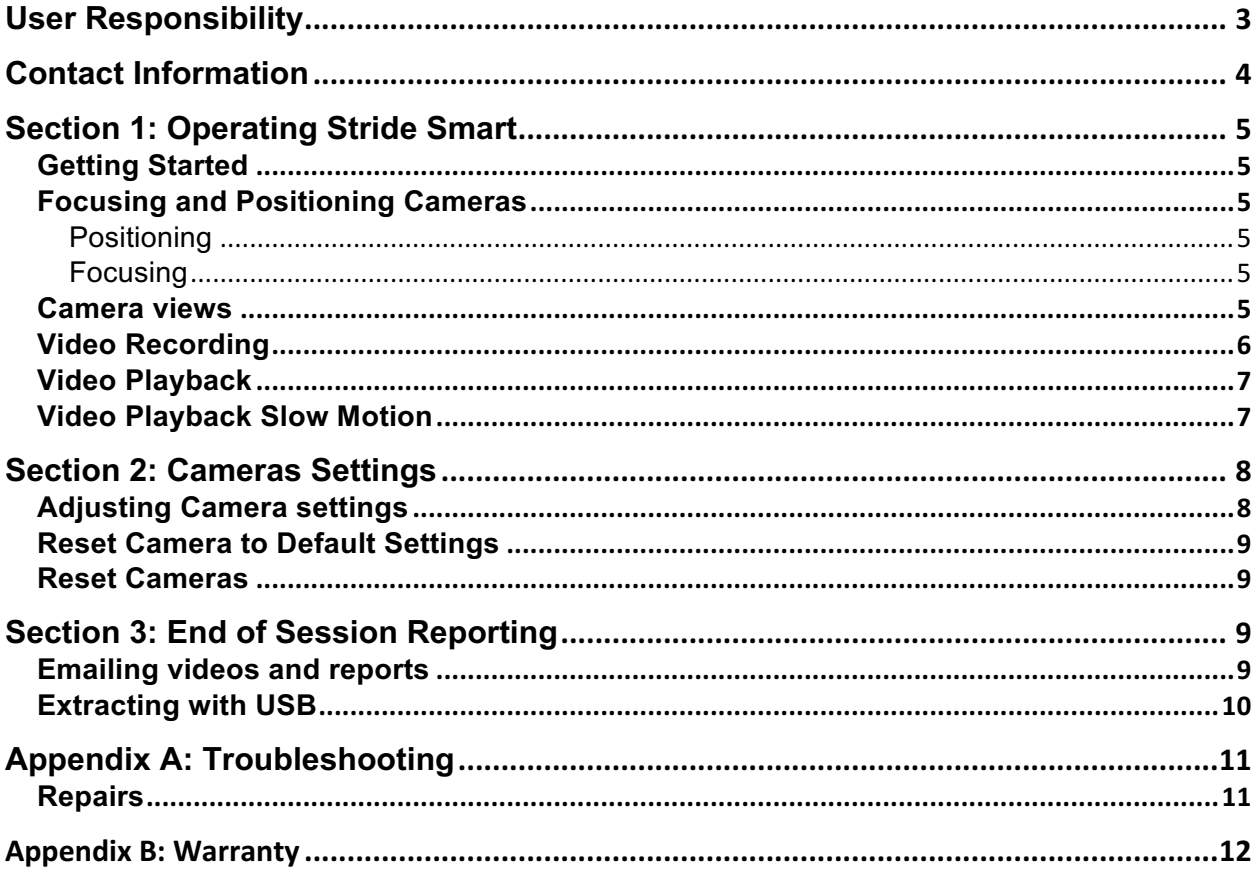

## User Responsibility

Stride Smart for the Pro 200+ AlterG<sup>®</sup> Anti-Gravity Treadmill<sup>®</sup> will perform as described in this Operation Manual and by accompanying labels and/or inserts when it is assembled, operated, maintained and repaired in accordance with the instructions provided. A defective Stride Smart system should not be used. Parts that are broken, missing, plainly worn, distorted or contaminated should be replaced immediately. Should such repair or replacement become necessary, it is recommended that a request for service be made to AlterG, Inc. Stride Smart and the Anti-Gravity Treadmill, or any of its parts, should only be repaired in accordance with instructions provided by AlterG, Inc., authorized representatives of AlterG, Inc., or by AlterG, Inc. trained personnel. Stride Smart and the Anti-Gravity Treadmill must not be altered without the prior written approval of the AlterG, Inc. Quality Assurance Department.

The user of this product shall bear the sole responsibility for any malfunction which results from improper use, faulty maintenance, improper repair, damage, or alteration by anyone other than AlterG, Inc. authorized representatives.

Any unauthorized maintenance, repairs or equipment modification activities may void the Stride Smart Product Warranty.

# Contact Information

AlterG welcomes your inquiries and comments. If you have any questions or comments, please contact our service and support. Contact information list is below.

#### **AlterG Headquarters**

48438 Milmont Drive Fremont, CA 94538 510 270-5900 www.alterg.com

#### **Service and Support**

48438 Milmont Drive Fremont, CA 94538 510 270-5369 support@alterg.com

# Section 1: Operating Stride Smart

#### Getting Started

The video monitor must be turned on before you power up the Pro 200. All cameras should load automatically upon startup.

### Focusing and Positioning Cameras

There are three cameras provided with your Stride Smart system: front, side, and rear. The cameras will be labeled for each specific use.

#### **Positioning**

The front camera will be mounted on the inside of the bag.

The side camera is meant to be 3' from the bag or closer.

Both the front and side use wide angle lenses. These cameras are not meant to exceed a distance 3'. If you position the cameras closer than 3' you will not need to make any adjustments.

The rear camera is focused at 7'. If the rear camera is positioned any closer than 7' you will not need to make any adjustments. If you find the need to move any of the cameras back further, you may need to readjust.

#### **Focusing**

All cameras are focused at the factory before shipment.

If you desire to refocus any of the cameras, or if the cameras become unfocused follow these steps:

- 1. Set the cameras to the distance you would like the shots from.
- 2. Loosen the screw set from the lens (Figure 1).
- 3. Place a subject inside the bag and refocus the lens until it is displayed clearly on the monitor.
	- a. Turn the lens clockwise or counter clockwise to establish your desired focus.
- 4. When satisfied, take a small screwdriver and lightely tighten the set screw.

#### Camera views

Stride Smart for the Pro 200+ uses three cameras. The cameras are meant to be positioned in the front, side and rear. The video feed will be displayed on the TV monitor mounted to the front of the treadmill.

The front camera is permanently affixed to the electronic box inside of the treadmill bag. The side and rear cameras are attached to adjustable tri-pods and can be moved around as desired.

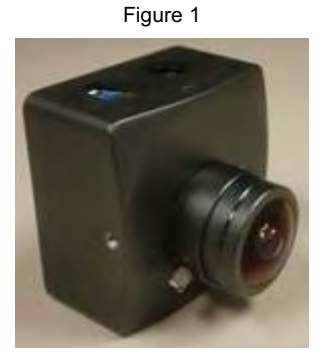

While in a workout session, to select the camera view, click on the camera button on the left-hand side (Figure 2).

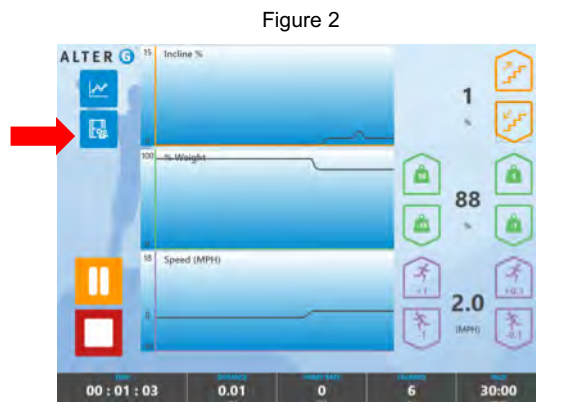

To toggle between the different camera views, click on the camera you want to see (Figure 3).

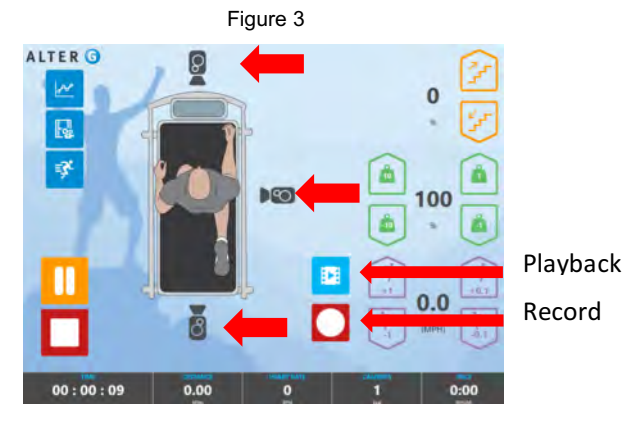

### Video Recording

Users can record 10 second video clips during their session. To record a video clip, navigate to the camera page (Figure 3) and click the red record button.

A green spinner and message will appear to confirm when the video is in the process of recording (Figure 4).

It will automatically turn red again once the recording is complete. You can adjust any of the treadmill controls while recording (body weight %, incline, and speed). However, you cannot switch camera views while recording. Doing so will cancel and delete what has been recorded.

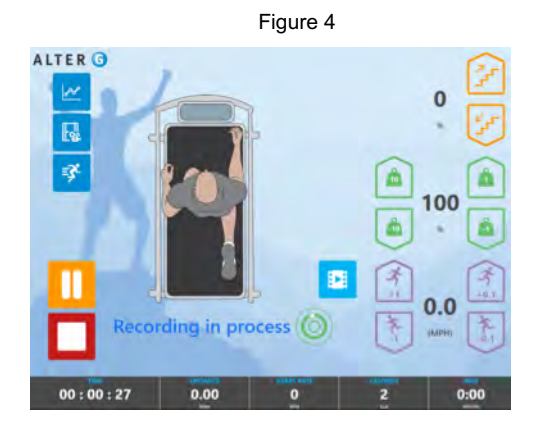

#### Video Playback

To playback video recordings, navigate to the camera page (Figure 3) and click on the playback button. This is above the red record button, to the left of the Speed buttons.

Select which video you would like to playback from the thumbnails (Figure 5) and press play. The video will be displayed on the TV monitor mounted to the front of the treadmill. The video selected will be played in a loop until you pause, select another video, or return to the live video page.

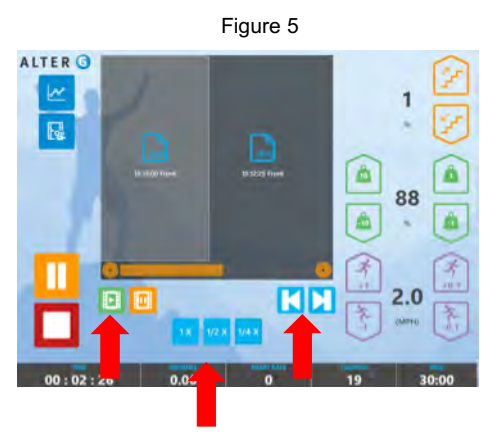

#### Video Playback Slow Motion

Videos can be played back in normal speed or slow motion.

Slow motion speed options: 1x, 1/2 x, 1/4x

To select a slow motion speed, click on the desired speed button (Figure 5). To play a video frame-by-frame, click on the step button (Figure 5). Continue to click on the step button to go through additional frames.

### Section 2: Cameras Settings

To access all setting screens, return to the home screen and double tap on the right hand fist of the man on the mountain (Figure 6).

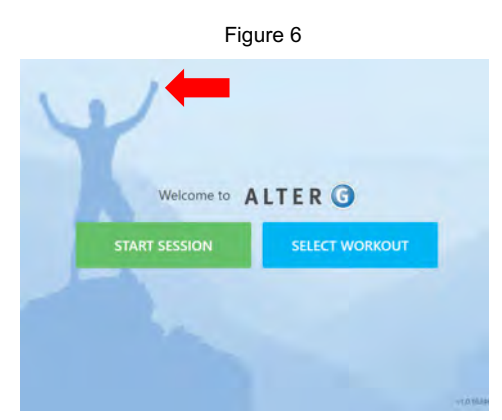

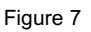

A keypad will pop up (Figure 7). Enter code **5900**.

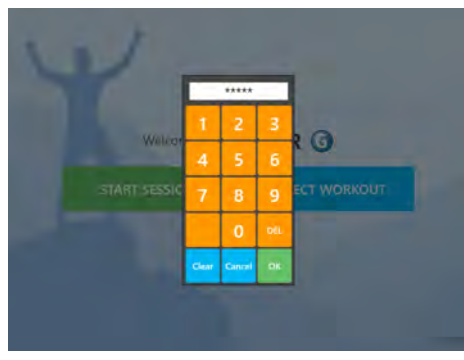

#### Adjusting Camera settings

The Stride Smart video system will be installed by an AlterG technician, and will be pre-programmed with our default camera settings. These settings are based on our color and contrast recommendations. If you wish to adjust the camera image, click on "Cameras" (Figure 8).

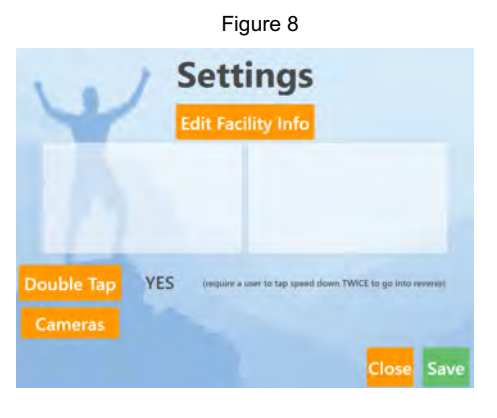

Select the individual camera you want to adjust. Look for the settings you want to adjust, and tap along the bar on the screen to increase or decrease the setting (Figure 9).

Once you have adjusted the camera settings to your liking, press save.

To adjust another camera, you must exit this page and select the next camera you would like to adjust.

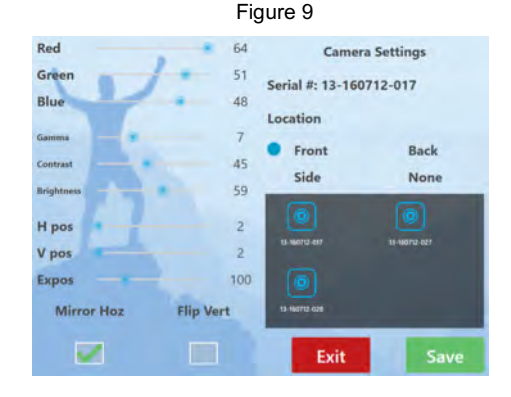

#### Reset Camera to Default Settings

If you have adjusted the camera settings (color, contrast, etc.) and want to revert back to the original settings, you can do so by clicking the "Factory Reset" button (Figure 10), and then clicking "Save." You will need to do this for each camera.

#### Figure 10

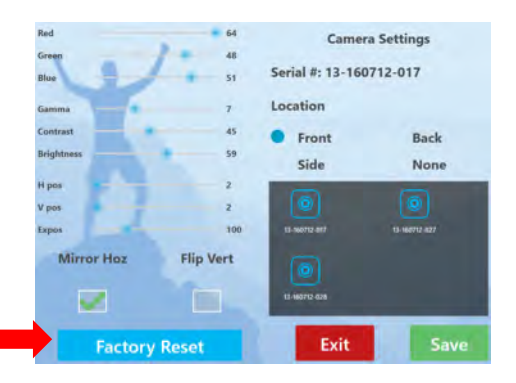

Figure 11

#### Reset Cameras

If any cameras freeze, they can be rebooted by entering the settings page and clicking "Reset Cams" (Figure 11). If problems persist, please contact the AlterG support team.

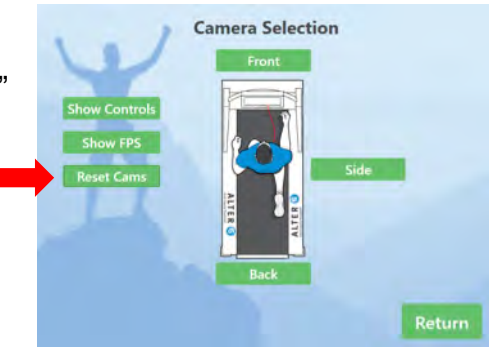

### Section 3: End of Session Reporting

Any videos or session reports not emailed or saved at the end of the session will be deleted.

Estimated wait time to email or extract videos and reports is approximately 20 seconds per video. Please be patient and confirm all data has been sent before exiting the treadmill.

#### Emailing videos and reports

Once you have hit stop at the end of your session, you will have the opportunity to email yourself a copy of your session report and any videos captured during your session. To email videos and the end of session report, click on the email icon (Figure 12).

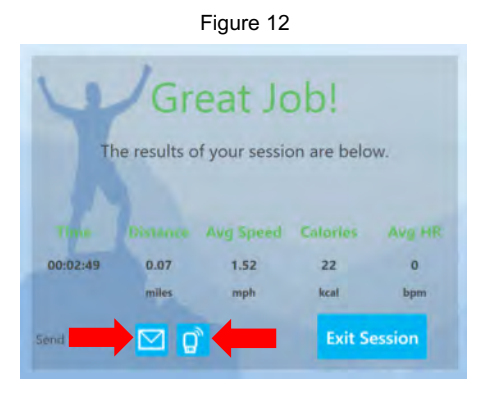

Select which videos you would like to email by clicking on the boxes below the thumbnail of the video you want. You will see a green check mark appear in the box once selected (Figure 13). You can send as many videos as you would like. They will all come to your inbox as separate emails.

The end of session report is a summary of your session details. It will automatically be sent to you along with the videos in PDF format. There will be no patient or athlete name on the report.

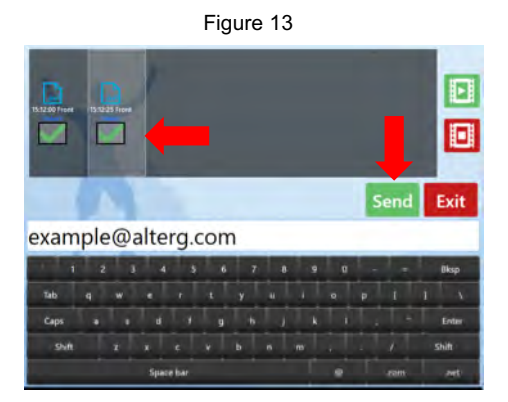

Type your email address into the white text box and press send.

#### Extracting with USB

If you do not have wifi or want to save your videos and end of session report on a USB key, you can do so by clicking on the USB icon (Figure 12).

Select which videos you would like to extract by clicking on the boxes below the thumbnail of the video you want. You will see a green check mark appear in the box once selected (Figure 14). You can send as many videos as you would like, as long as there is enough space on your thumb drive.

The end of session report is a summary of your session details. It will automatically be saved to your thumb drive along with the videos in PDF format. There will be no patient or athlete name on the report.

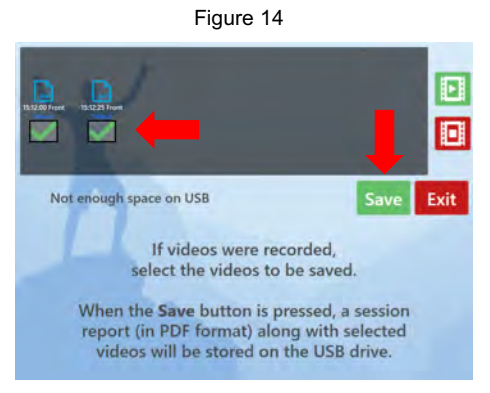

# Appendix A: Troubleshooting

In most cases any repairs to your Anti-Gravity Treadmill will need to be completed by an AlterG qualified technician. There are however, many things that you can do to troubleshoot problems before a repair technician will be required.

#### **Repairs**

Contact your AlterG representative for any repairs. You may also request repairs at **support@alterg.com**. Before doing so, please investigate the following questions, so that we are able to help you as quickly as possible.

- What is the serial number of the Anti-Gravity Treadmill and Stride Smart? This information can be found on the base of the machine. Look for the manufacturer's label.
- What happened prior to the problem?
- Did the problem happen unexpectedly or did it get progressively worse over time?
- If it is a noise problem, from where does the noise originate?
- Was someone using the treadmill at the time the problem occurred?
- Explain any other symptoms that you feel are relevant.
- Does the screen display any other error messages?

### Appendix B: Warranty

Your Stride Smart system is covered by the following warranty:

• *One year parts and labor for the entire machine.*

Warranty: AlterG warrants to Customer that Stride Smart is free from manufacturing defects for a period of one (1) year from original date of purchase. The Warranty doesn't cover damage or equipment failure due to misuse, user or other damage, or failure to comply with environmental, electrical requirements and maintenance as outlined in the AlterG Anti-Gravity Treadmill User Manual. Any customer modification of the AlterG Anti-Gravity Treadmill voids the Warranty.

Additional extended warranty can be purchased for your Stride Smart system. Please contact your AlterG representative for more information.